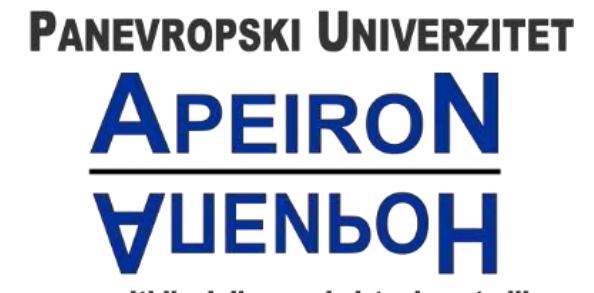

za multidisciplinarne i virtuelne studije<br>Pan-European University for Multidiscipline & Virtual Studies

Banja Luka

# **Tehničko uputstvo za logovanje na e-mail servis**

## **putem MFA**

**Za studente i zaposlene**

# Sadržaj

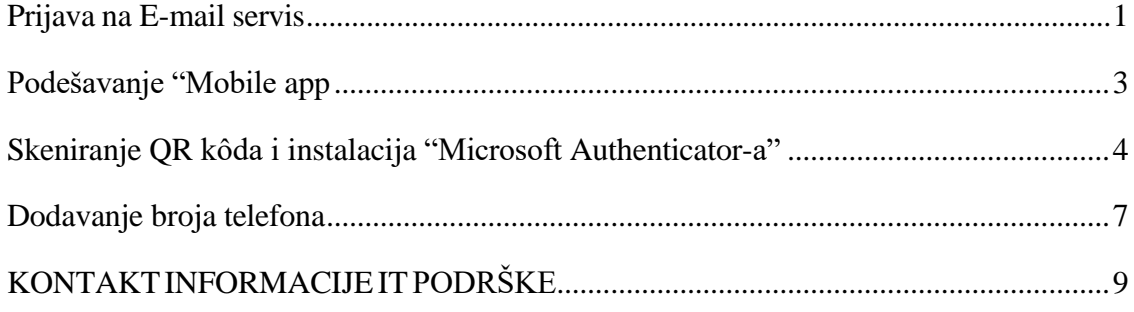

#### Prijava na E-mail servis

<span id="page-2-0"></span>Ovaj dokument sadrži uputstvo za pristup e-mail servisu putem MFA koje važi na nivou Univerziteta. MFA (*eng. Multi Factor Authentication)* je sigurnosni sistem koji služi za potvrdu Vašeg identiteta. Pored lozinke ili PIN-a, dodatni element provjere identiteta može biti telefonski broj koji ćemo da koristimo u nastavku. Koristićemo Microsoft servis **Office 365.** Predlažemo da **detaljno** pročitate uputstvo kako bi bilo što manje nejasnoća. Preporuka je takođe da izvršite konfigurisanje MFA putem računara ili laptopa.

Prvi korak je da se prijavite na E-mail servis koji se nalazi na početnoj strani sajta Apeiron.

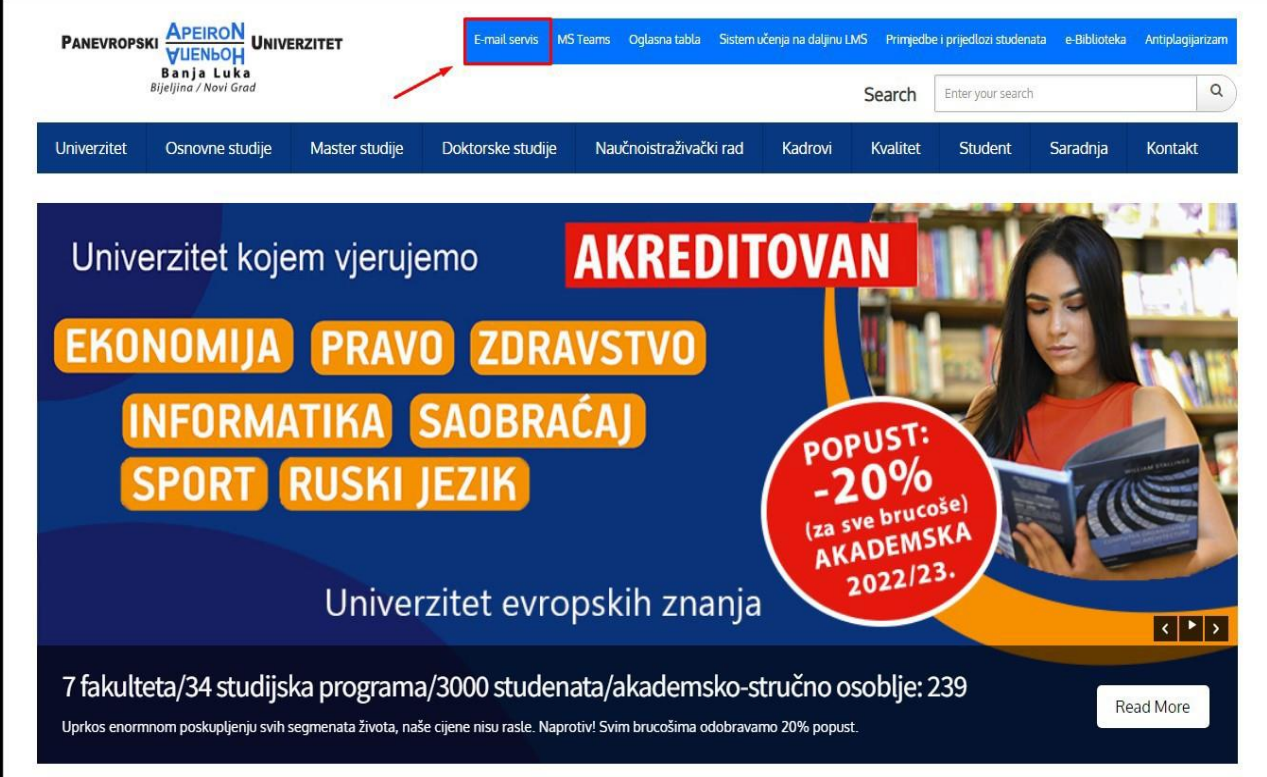

*Slika 1. E-mailservis*

Nakon toga, pojaviće se stranica kao na slici ispod, gdje je potrebno pročitati tehničko uputstvo, pa zatim nastaviti sa prijavljivanjem.

# **NAPOMENA**

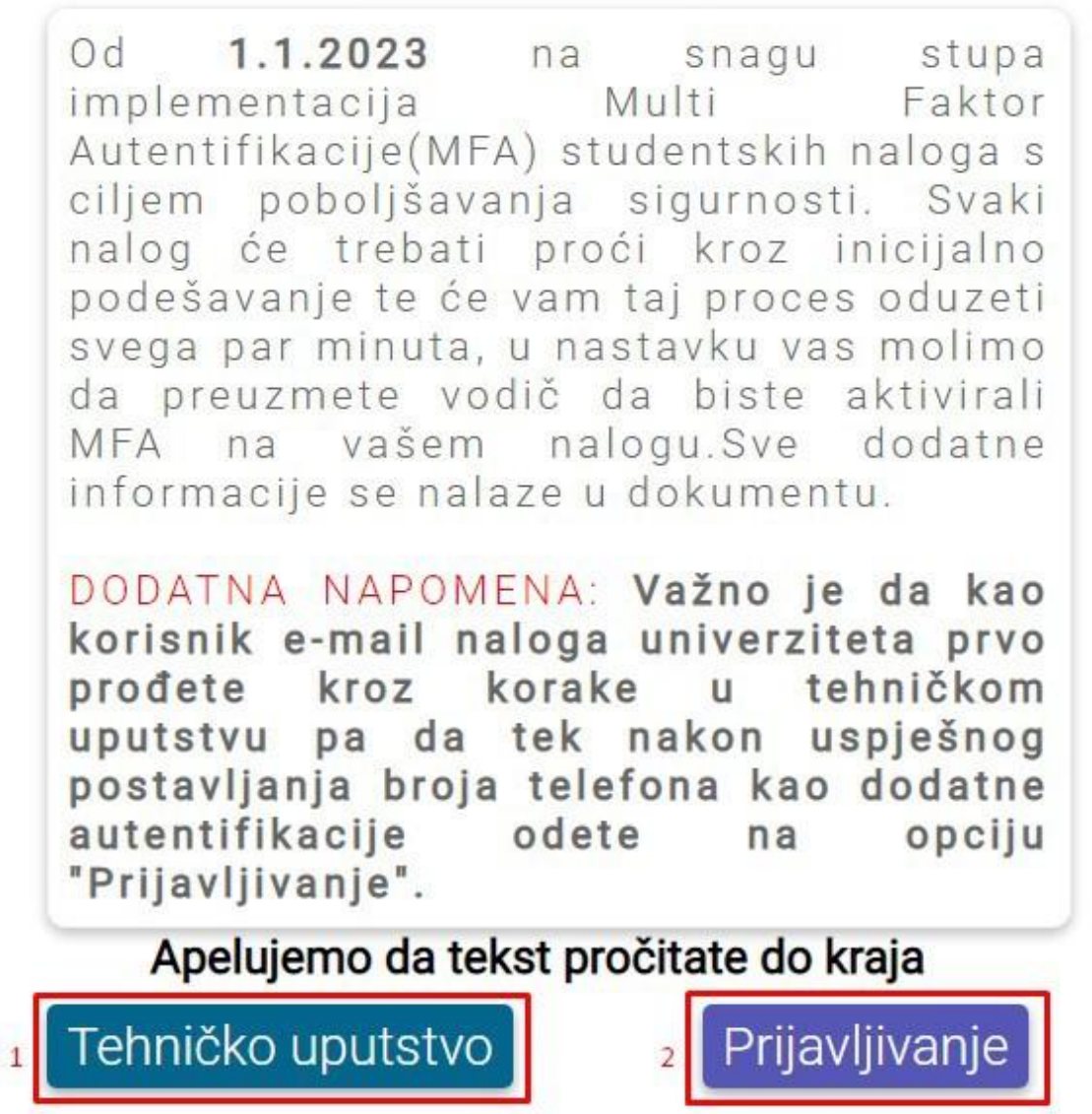

*Slika* 2. *Logovanje* na *E-mail servis* 

Nakon toga, otvoriće se prozor na kojem se traži unos e-mail adrese, a potom prozor za unos lozinke.

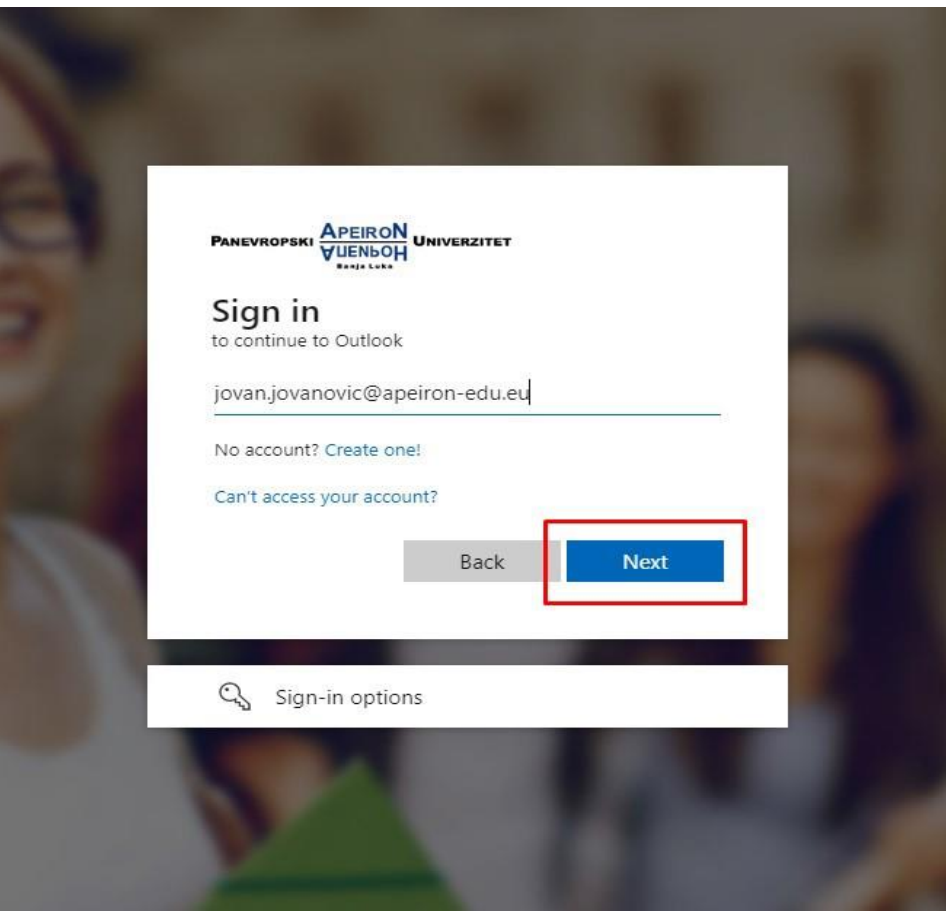

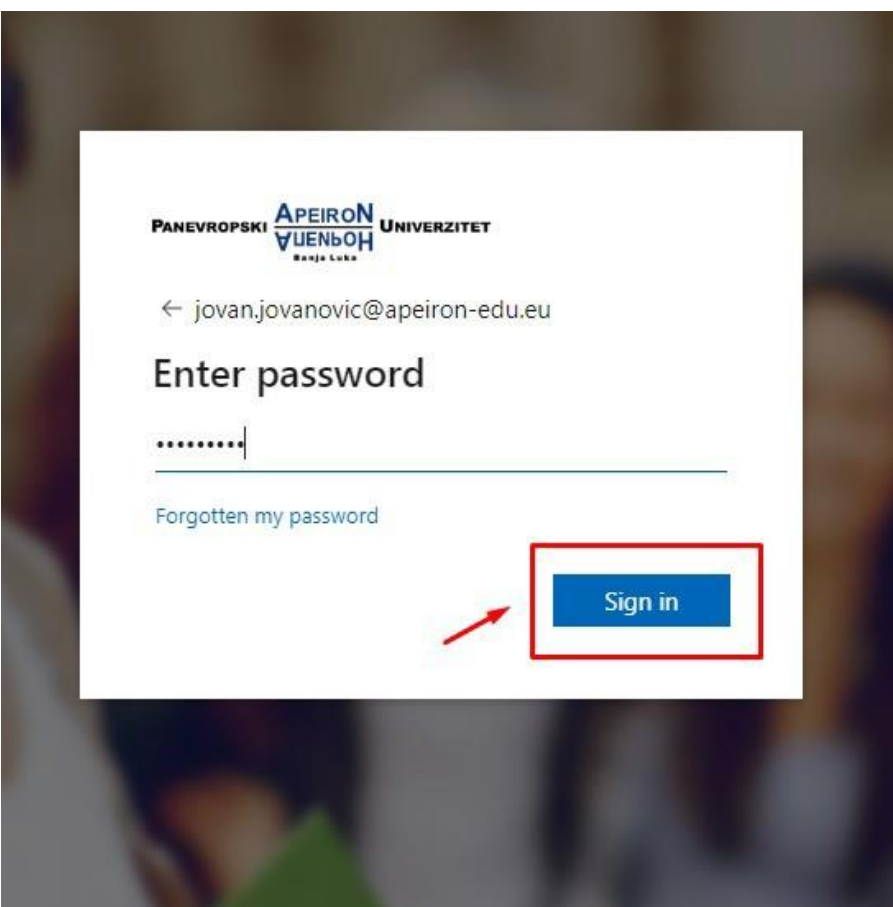

Nakon toga, otvoriće se prozor kao na slici ispod, potrebno je kliknuti **"Next",** kako bi nastavili dalje.

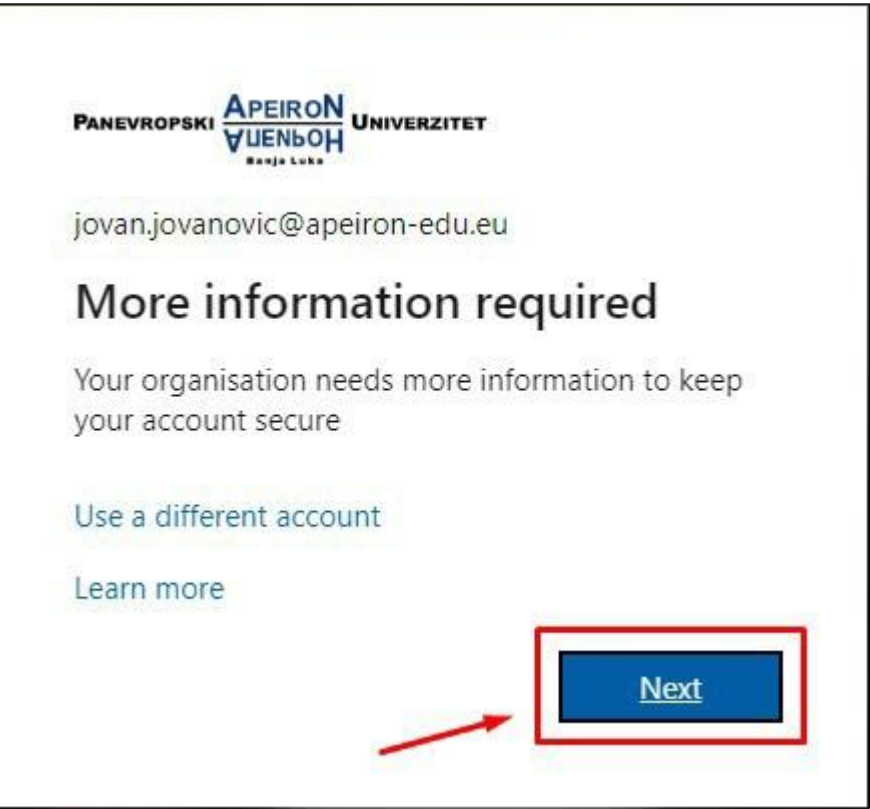

*Slika 3. Nastavak ulogovanja*

### **Podešavanje "Authenticator app"**

<span id="page-6-0"></span>U nastavku će se pojaviti prozor kao na slici ispod. Potrebno je kliknuti na dugme **"Next".**

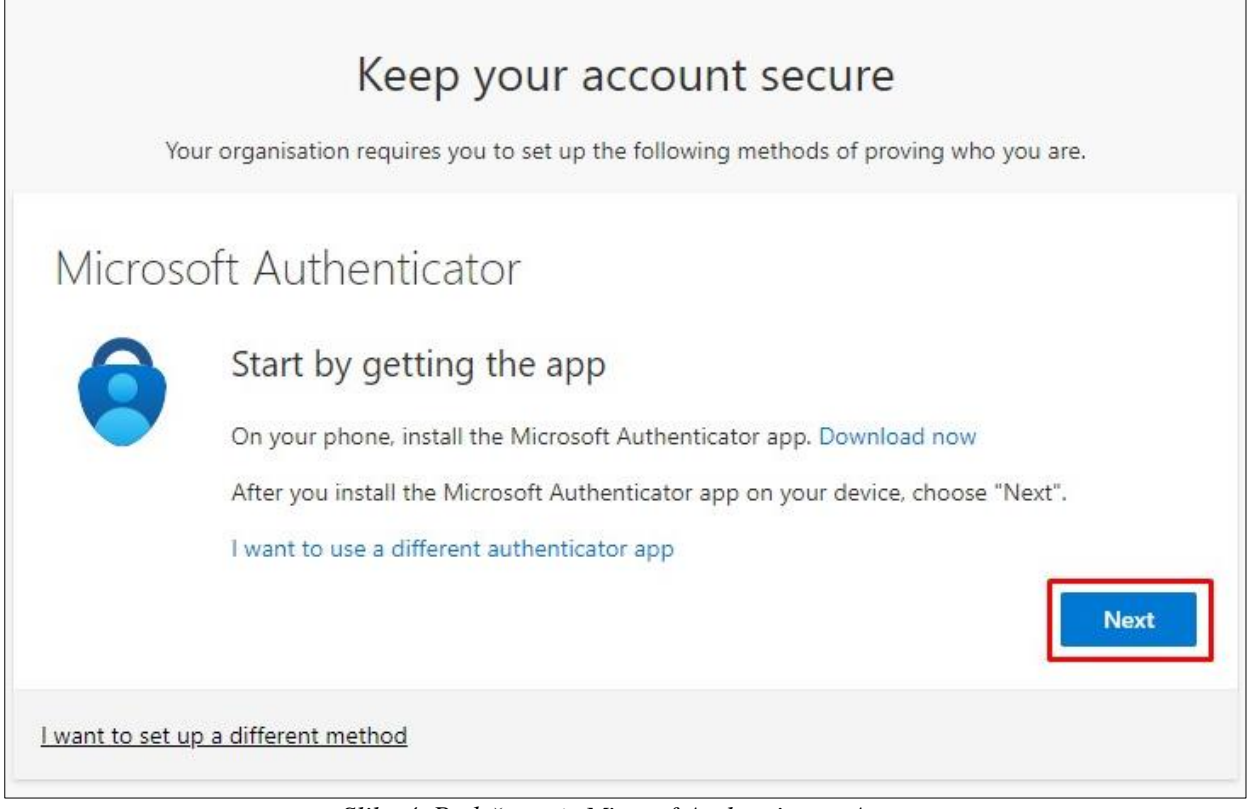

*Slika 4. Podešavanje Microsoft Authenticator App*

#### **SkeniranjeQR kôda i instalacija "Microsoft Authenticator-a"**

<span id="page-7-0"></span>U narednom koraku će se pojaviti prozor kao na slici ispod. Sada je potrebno da instaliramo aplikaciju pod nazivom **"Microsoft Authenticator"** sa **Google Play** prodavnice ili **App store** u zavinosti koji mobilni telefon koristimo. Kliknuti na **"Next".**

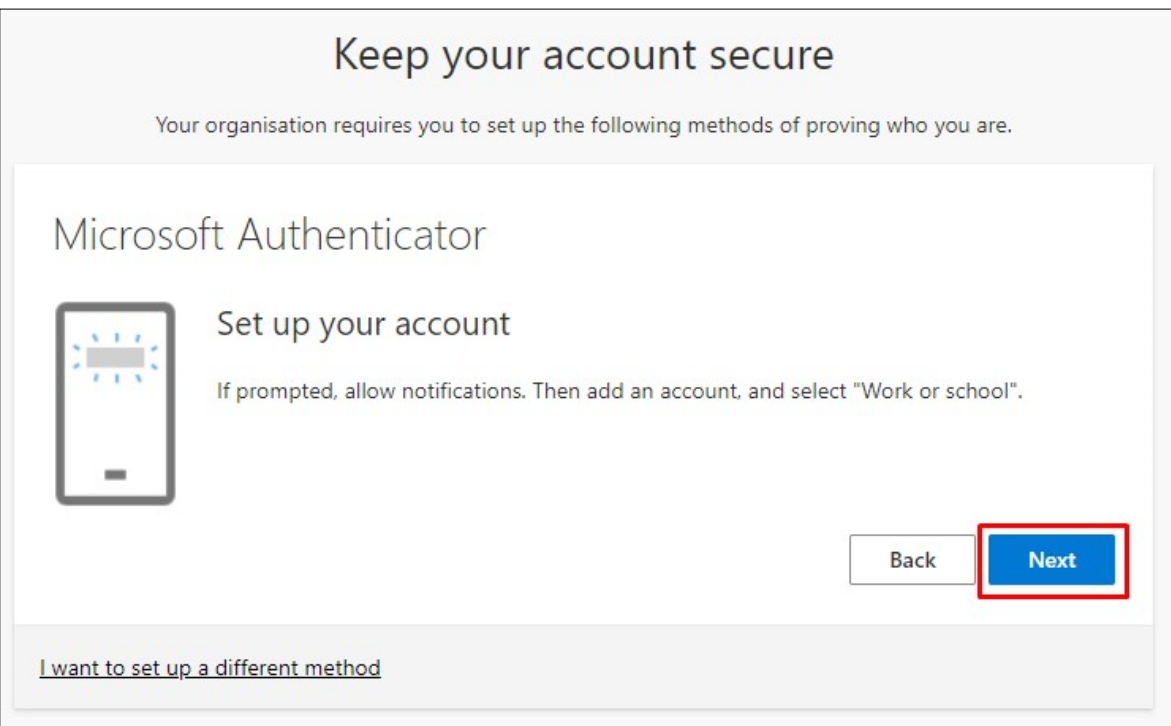

#### **1. korak –** instalacija aplikacije **2. korak –** pokretanje aplikacije

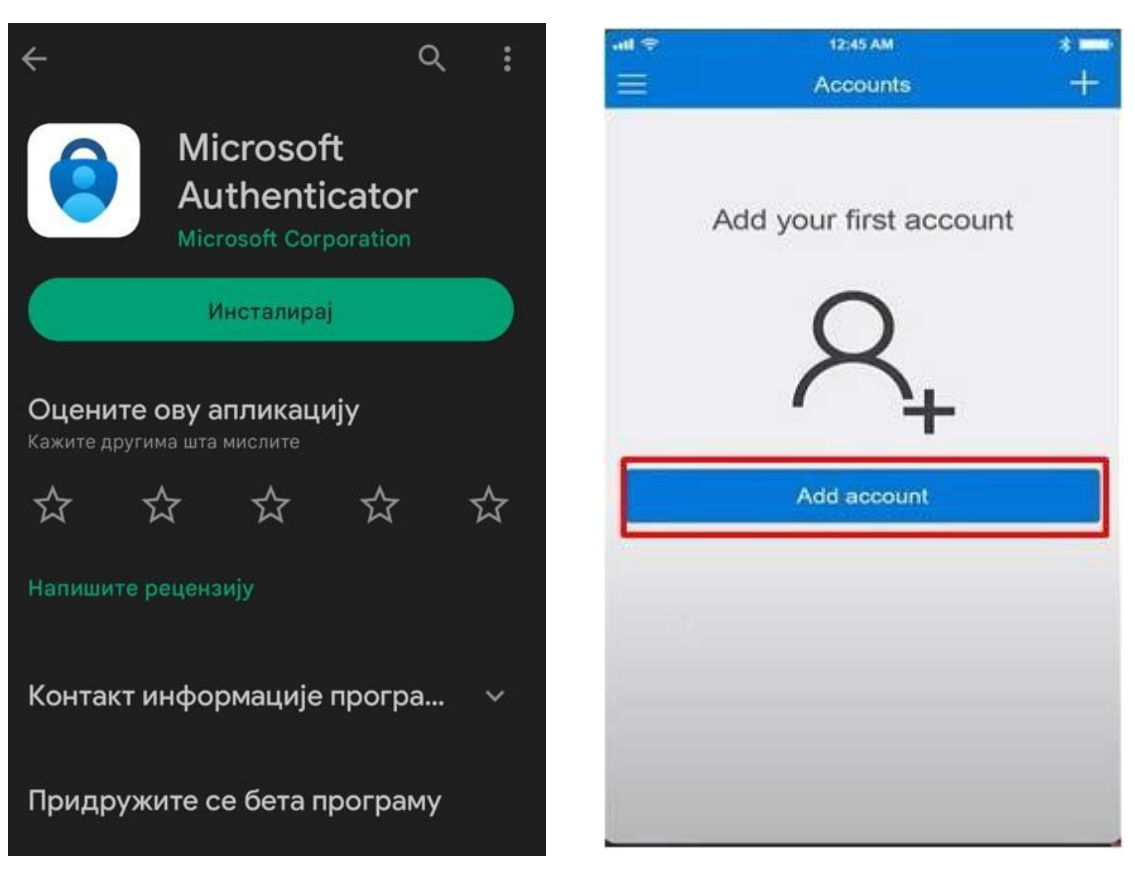

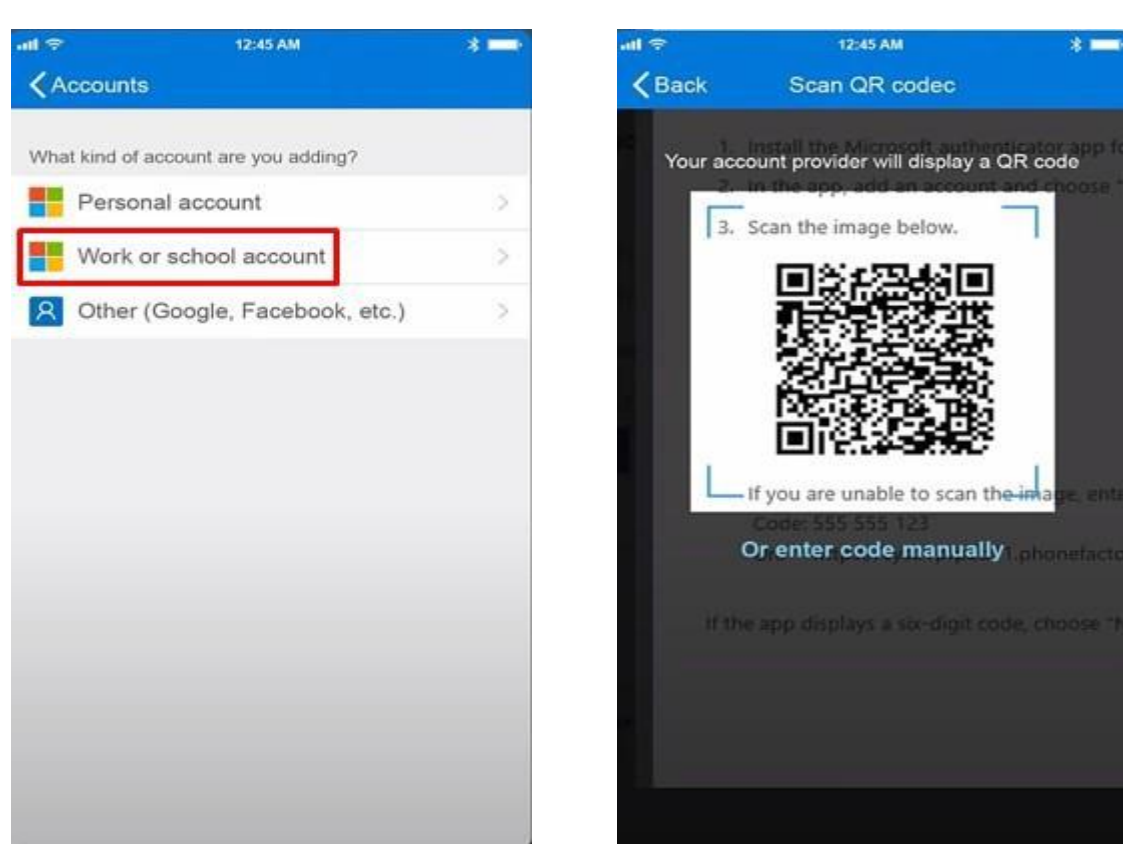

Nakon uspješno instalirane aplikacije i podešavanja naloga na Microsoft Authenticator-u. Potrebno je **skenirati** odgovarajući QR kod koji će se pojaviti na ekranu.

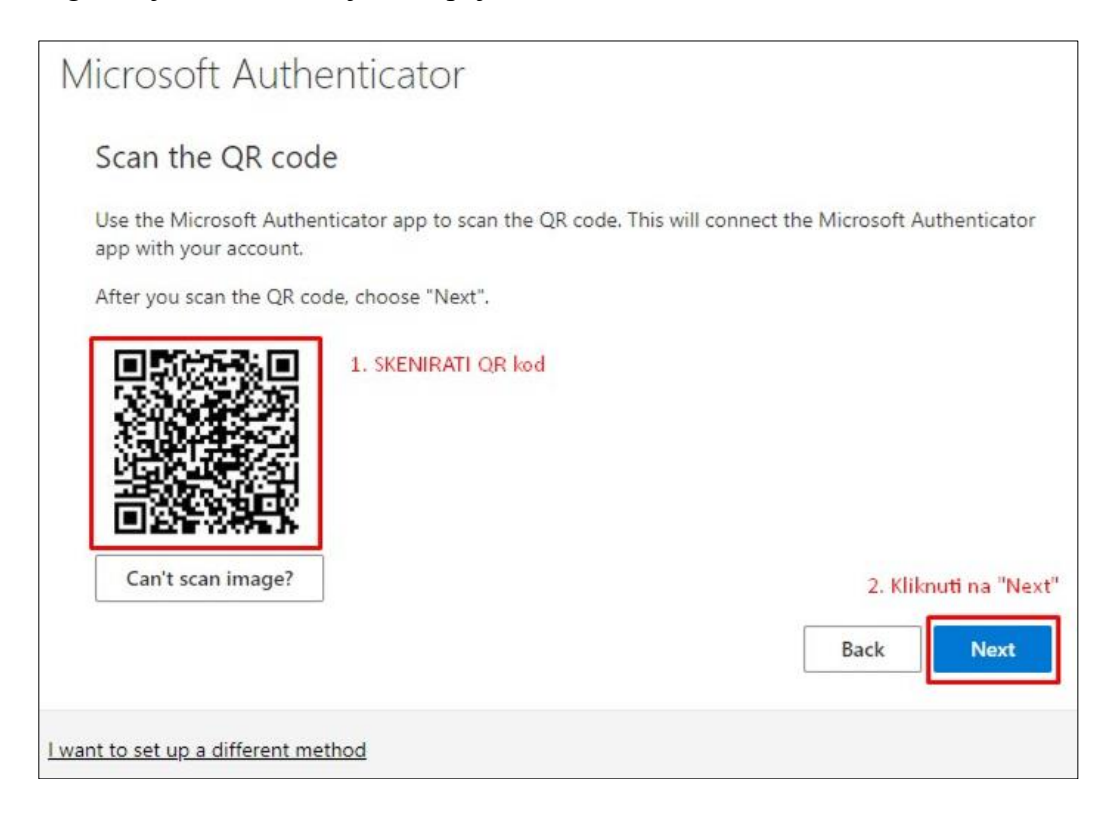

**3. korak -** izabrati **"Work or school account" 4. korak -** skeniranje QR kôda

U narednom koraku je potrebno **odobriti pristup** sa mobilne aplikacije. Na računaru ili laptopu će se pojaviti prozor, kao na slici ispod.

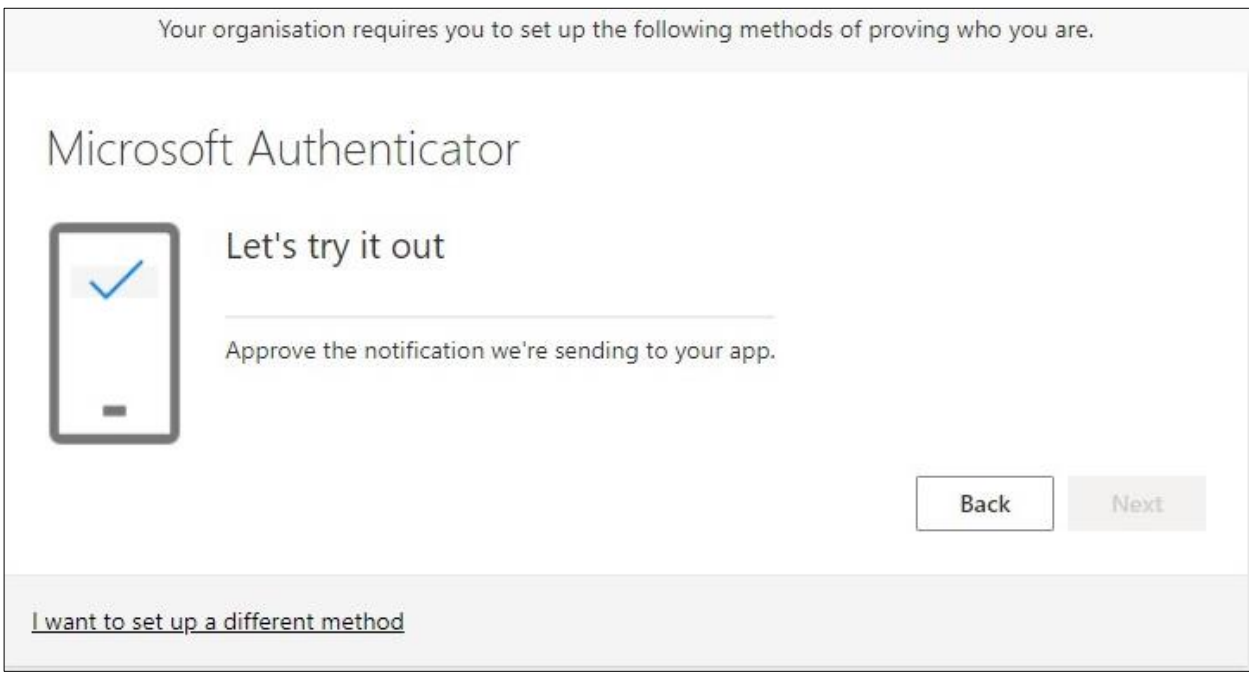

Na mobilnoj aplikaciji **"Microsoft Authenticator"** potrebno je dozvoliti pristup klikom na  **"Approve".**

<span id="page-9-0"></span>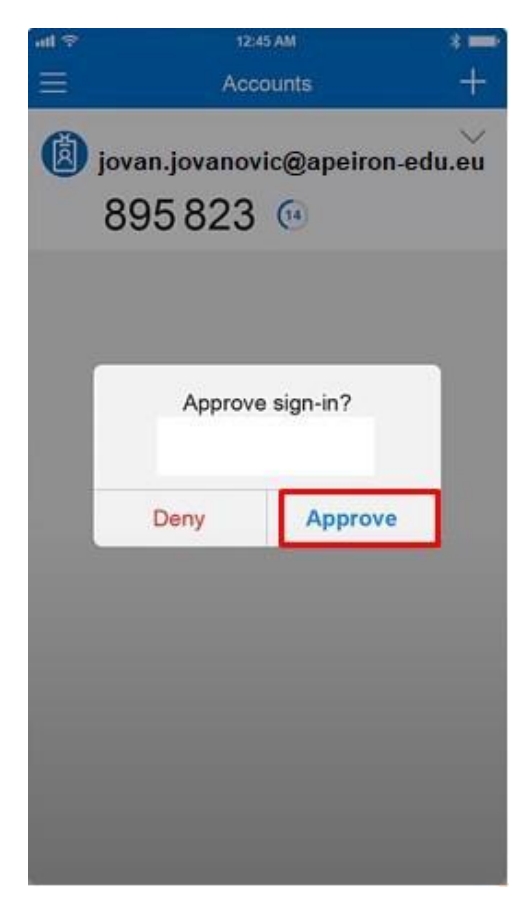

Nakon što uspješno potvrdite autentifikaciju, dobićete prozor kao na slici ispod. Potom kliknuti na dugme **"Next".**

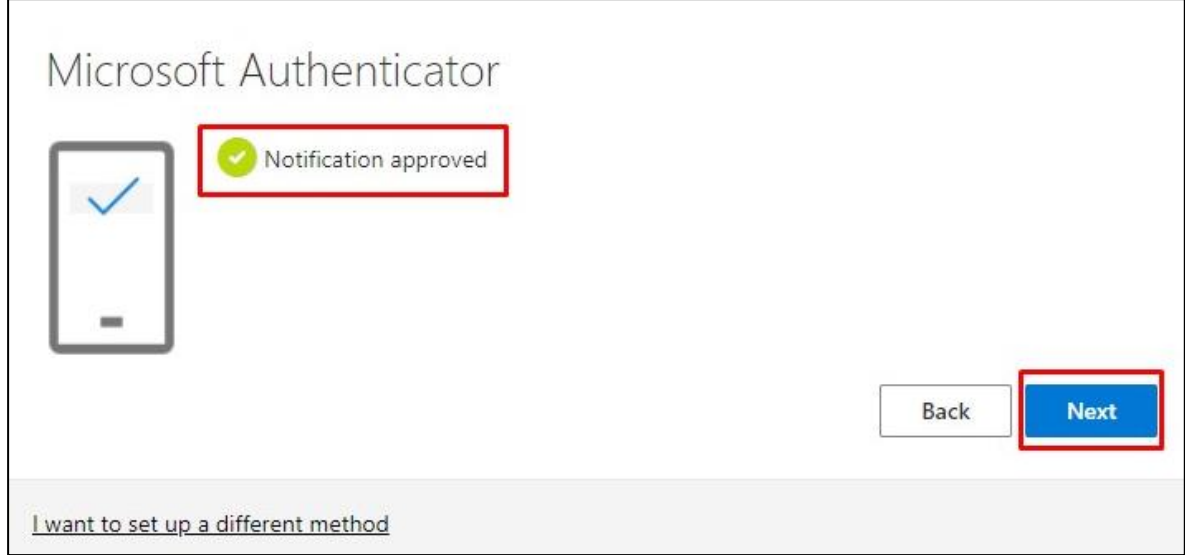

Sa ovim je postupak završen i kliknemo na dugme **"Done",** kao što je prikazano na slici ispod.

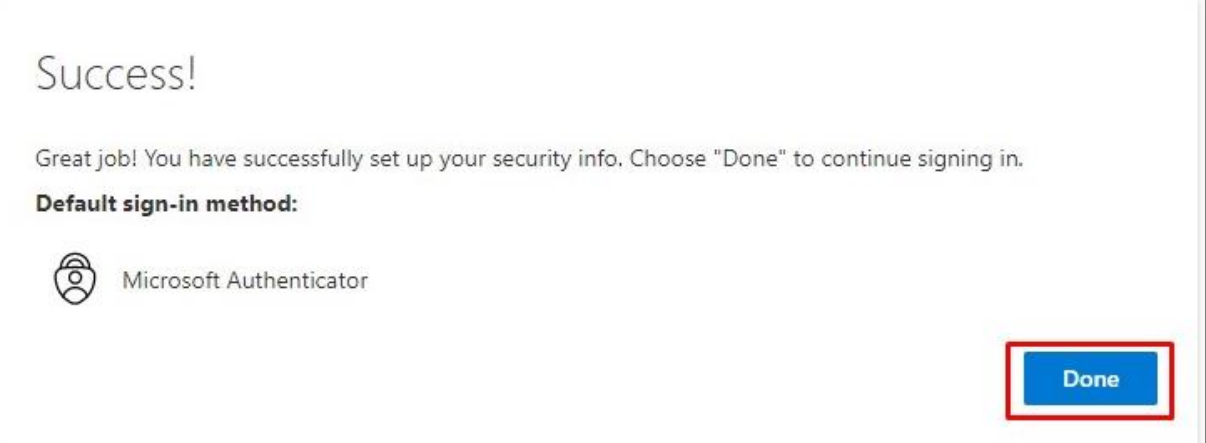

Servis će vas pitati da li želite ostati prijavljeni, odaberite opciju po želji (ako odaberete opciju "Yes", u budućnosti nećete morati ponovo unositi korisničke podatke).

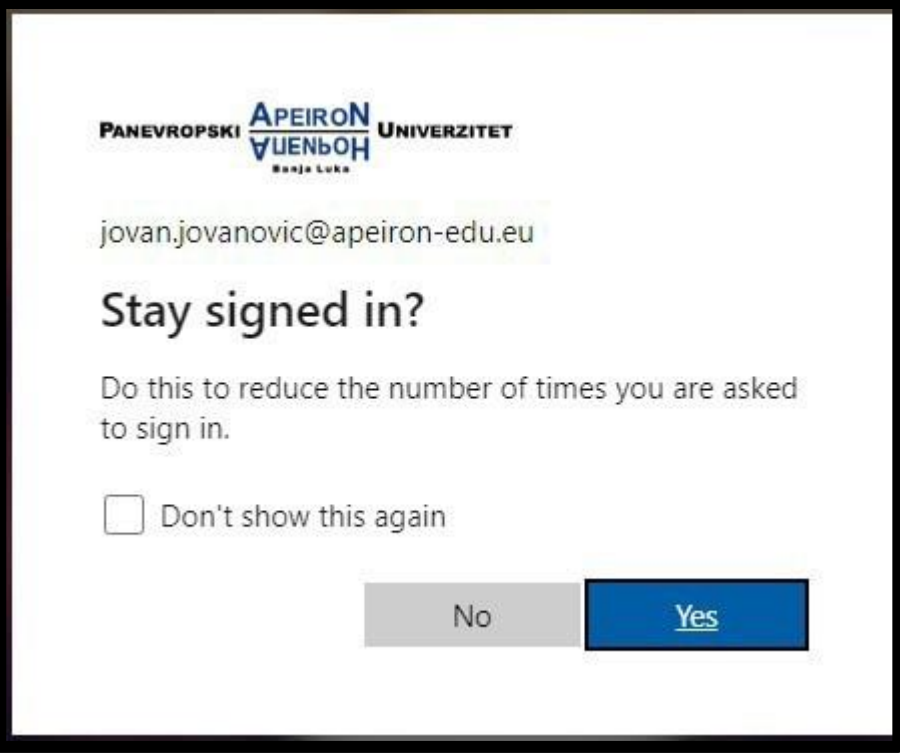

*VAŽNA NAPOMENA:* aplikaciju **Microsoft Authenticator** je potrebno ostaviti *instaliranu* na mobilnom telefonu u slučaju kada je potrebno ponovo potvrditi autentifikaciju.

# KONTAKT INFORMACIJE IT PODRŠKE

<span id="page-12-0"></span>Za sve nejasnoće i potrebne informacije vezano za pristup e-mail servisu putem MFA stojimo Vam na raspolaganju na sljedećoj e-mail adresi i kontakt telefonima od ponedeljka do petka (8 - 16h).

**E-mail adresa ITpodrške:**

*[it.podrska@apeiron-edu.eu](mailto:it.podrska@apeiron-edu.eu)*